# ЕГГРАФН ФП

## ΘΑ ΧΡΕΙΑΣΤΕΙΤΕ:

Την ταυτότητα σας από φωτογραφία ή σαρωμένη μπροστά-πίσω. Ευανάγνωστη.

Προσοχή: Η επωνυμία στην αίτηση και στην ταυτότητα σας πρέπει να είναι η ίδια.

### ΒΗΜΑΤΑ ΕΓΓΡΑΦΗΣ:

- ΠΑΤΗΣΤΕ ΣΤΟ **@** <https://ermis.anad.org.cy/#/front>
- ΘΑ ΜΕΤΑΒΕΙΤΕ ΑΥΤΟΜΑΤΑ ΣΤΗΝ ΣΕΛΙΔΑ ΤΟΥ ΕΡΜΗΣ ΚΑΙ ΘΑ ΔΕΙΤΕ ΜΠΡΟΣΤΑ ΣΑΣ 4 ΕΠΙΛΟΓΕΣ - Φυσικό Πρόσωπο - Νομικό Πρόσωπο - Κοινοπραξία – Κυβέρνηση.
- ΕΠΙΛΕΓΕΤΕ «ΕΓΓΡΑΦΗ» ΚΑΤΩ ΑΠΟ ΤΟ ΠΛΑΙΣΙΟ ΓΙΑ ΦΥΣΙΚΟ ΠΡΟΣΩΠΟ
- ΔΙΑΒΑΣΤΕ ΠΑΡΑΚΑΛΩ ΠΡΟΣΕΚΤΙΚΑ ΟΛΕΣ ΤΙΣ ΟΔΗΓΙΕΣ ΚΑΙ ΣΗΜΑΝΤΙΚΕΣ ΠΛΗΡΟΦΟΡΙΕΣ
- ΠΑΤΗΣΤΕ ΤΟ ΚΟΜΒΙΟ «ΕΓΓΡΑΦΗ ΦΥΣΙΚΟΥ ΠΡΟΣΩΠΟΥ» ΣΤΟ ΚΑΤΩ ΜΕΡΟΣ
- ΚΑΤΑΧΩΡΗΣΤΕ ΤΟ EMAIL ΣΑΣ ΚΑΙ ΕΠΙΛΕΞΕΤΕ ΑΠΟΣΤΟΛΗ ΚΩΔΙΚΟΥ
- ΣΤΟ EMAIL ΣΑΣ ΘΑ ΛΑΒΕΤΕ ΣΧΕΔΟΝ ΑΜΕΣΩΣ ΤΟΝ ΣΧΕΤΙΚΟ ΚΩΔΙΚΟ (Σε περίπτωση που δεν βρίσκετε το mail με τον κωδικό, παρακαλώ ελέγξετε τον φάκελο των SPAM ή JUNK)
- ΕΙΣΑΓΕΤΕ ΣΤΗΝ ΑΙΤΗΣΗ ΤΟΝ ΚΩΔΙΚΟ ΠΟΥ ΣΑΣ ΕΧΕΙ ΑΠΟΣΤΑΛΕΙ ΚΑΙ ΕΠΙΛΕΞΕΤΕ «ΠΡΟΧΩΡΗΣΤΕ ΣΤΗΝ ΕΓΓΡΑΦΗ ΦΥΣΙΚΟΥ ΠΡΟΣΩΠΟΥ»
- ΚΑΤΑΧΩΡΗΣΤΕ ΟΛΑ ΤΑ ΣΤΟΙΧΕΙΑ ΠΟΥ ΕΙΝΑΙ ΥΠΟΧΡΕΩΤΙΚΑ, ΑΝΈΒΑΣΤΕ ΤΗΝ ΤΑΥΤΟΤΗΤΑ ΣΑΣ ΣΤΟ ΣΧΕΤΙΚΟ ΠΛΑΙΣΙΟ ΚΑΙ ΠΑΤΗΣΤΕ ΥΠΟΒΟΛΗ ΣΤΗΝ ΑΙΤΗΣΗ

#### • **ΣΗΜΑΝΤΙΚΟ! ΓΙΑ ΕΡΓΟΔΟΤΟΥΜΕΝΟ!:**

- Στην περίπτωση που είστε ο εργοδοτούμενος και ο εργοδότης σας έχει δώσει κωδικό εξουσιοδότησης, στο σημείο της αίτησης «Θα συμμετάσχετε σε πρόγραμμα κατάρτισης μέσω του εργοδότη σας» επιλέγετε «ΝΑΙ» και εισάγετε τον κωδικό που θα σας δώσει ο εργοδότης σας.
- Καταχωρείτε υποχρεωτικά την ημερομηνία έναρξης της εργασίας σας και προαιρετικά την ημερομηνία Αποχώρησης/Τερματισμού.

• Αν δεν έχετε κωδικό εξουσιοδότησης από τον εργοδότη σας, επιλέγετε «ΟΧΙ» και ολοκληρώνετε την αίτηση εγγραφής ΦΠ.

\*Η αίτηση σας θα ελεγχθεί και με την πέραση 2 μερών, θα λάβετε στο email σας σχετική επιστολή έγκρισης με συνημμένα PDF αρχεία.

\*\*Στο πρώτο αρχείο, θα συμπεριλαμβάνονται μεταξύ άλλων και ο Αριθμός Μητρώου ΑνΑΔ & κωδικός σας που θα χρειαστείτε για τα πιο κάτω.

#### **• ΣΗΜΑΝΤΙΚΟ! ΓΙΑ ΑΝΕΡΓΟ!:**

Για εγγραφή Φυσικού Προσώπου (**ανέργου**) και κατόπιν αίτηση για συμμετοχή σε Πολυεπιχειρησιακό πρόγραμμα απαιτούνται τα εξής:

1. Εγγραφή:

#### **a. Ταυτότητα**

- 2. Αίτηση για συμμετοχή:
	- Παραπεμπτικό για συμμετοχή σε πρόγραμμα (**από τη Δημόσια Υπηρεσία Απασχόλησης**)
	- Έντυπο Ανανέωσης Εγγραφής Ανέργου (**ΕS19**), το οποίο να βρίσκεται σε ισχύ κατά την ημερομηνία έναρξης του προγράμματος.
	- Αναλυτική Κατάσταση αποδοχών ανά εργοδότη από τις Κοινωνικές Ασφαλίσεις, ως αποδεικτικό για την εργασιακή πείρα που θα δηλωθεί κατά την αίτηση ή οποιοδήποτε άλλο έγγραφο αποδεικνύει την δηλωθείσα εργασιακή εμπειρία.
	- Οποιοδήποτε δίπλωμα ή πτυχίο κατέχει.

(Συνέχεια στην επόμενη σελίδα.)

### ΜΕΤΑ ΑΠΟ ΤΗΝ ΕΓΚΡΙΣΗ ΤΗΣ ΑΙΤΗΣΗΣ ΦΠ

Για λόγους ασφαλείας, με την έγκριση σας ως ΦΠ, πρέπει να κάνετε είσοδο στο σύστημα με τα στοιχεία σας και να αλλάξετε τον υφιστάμενο κωδικό με έναν δικό σας προσωπικό κωδικό.

Σχετικά βήματα πιο κάτω:

- ΠΑΝΩ ΔΕΞΙΑ ΕΠΙΛΕΓΕΤΕ «ΕΙΣΟΔΟΣ»
- ΣΤΟ ΠΡΩΤΟ ΠΛΑΙΣΙΟ ΒΑΖΕΤΕ ΤΟΝ ΑΡΙΘΜΟ ΜΗΤΡΩΟΥ ΑνΑΔ ΚΑΙ ΣΤΟ ΔΕΥΤΕΡΟ ΒΑΖΕΤΕ ΤΟΝ ΚΩΔΙΚΟ ΠΟΥ ΣΑΣ ΔΟΘΗΚΕ ΑΠΟ ΤΟ MAIL ΤΗΣ ΕΓΚΡΙΣΗΣ ΤΗΣ ΑΙΤΗΣΗΣ.
- ΣΥΜΠΛΗΡΩΝΕΤΕ ΣΤΑ ΠΛΑΙΣΙΑ ΤΟΝ ΚΑΙΝΟΥΡΓΙΟ ΚΩΔΙΚΟ ΣΑΣ (ΝΑ ΠΕΡΙΛΑΜΒΑΝΕΙ ΚΕΦΑΛΑΙΑ, ΜΙΚΡΑ, ΑΡΙΘΜΟΥΣ ΚΑΙ ΕΝΑ ΨΗΦΙΟ)
- ΕΠΙΛΕΓΕΤΕ «ΕΠΙΒΕΒΑΙΩΣΗ» ΚΑΙ ΘΑ ΜΕΤΑΦΕΡΘΕΊΤΕ ΣΤΗΝ ΑΡΧΙΚΗ ΣΕΛΙΔΑ ΤΟΥ ΕΡΜΗΣ
- ΚΑΝΕΤΕ ΞΑΝΑ ΕΙΣΟΔΟ ΚΑΙ ΣΤΟ ΠΛΑΙΣΙΟ ΤΟΥ ΚΩΔΙΚΟΥ ΧΡΗΣΙΜΟΠΟΙΕΙΤΕ ΤΟΝ ΚΑΙΝΟΥΡΓΙΟ ΚΩΔΙΚΟ ΠΟΥ ΔΗΜΙΟΥΡΓΗΣΑΤΕ ΕΣΕΙΣ

Ευχαριστώ για τον χρόνο σας.

Για περαιτέρω πληροφορίες, παρακαλώ καλέστε στο Τηλ.: 22390300 (επιλογή 2)

## ΠΩΣ ΒΓΑΖΩ ΚΩΔΙΚΟΥΣ ΕΞΟΥΣΙΟΔΟΤΗΣΗΣ

- Συνδέομαι στο ΦΥΣΙΚΟ ΠΡΟΣΩΠΟ  $\bullet$
- Στο πάνω μέρος δεξιά πατάτε το τοξάκι και στη συνέχεια Δημιουργία Κωδικού Εξουσιοδότησης

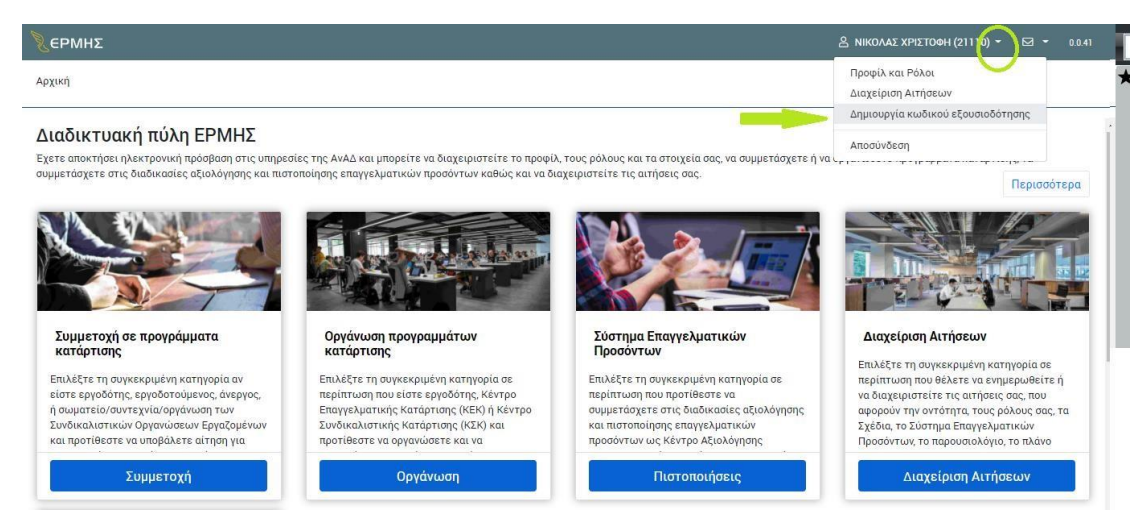

• Μετά σας βγάζει το πιο κάτω παράθυρο και επιλέγεται την Ιδιότητα που θέλετε να βγάλετε κωδικό εξουσιοδότησης.

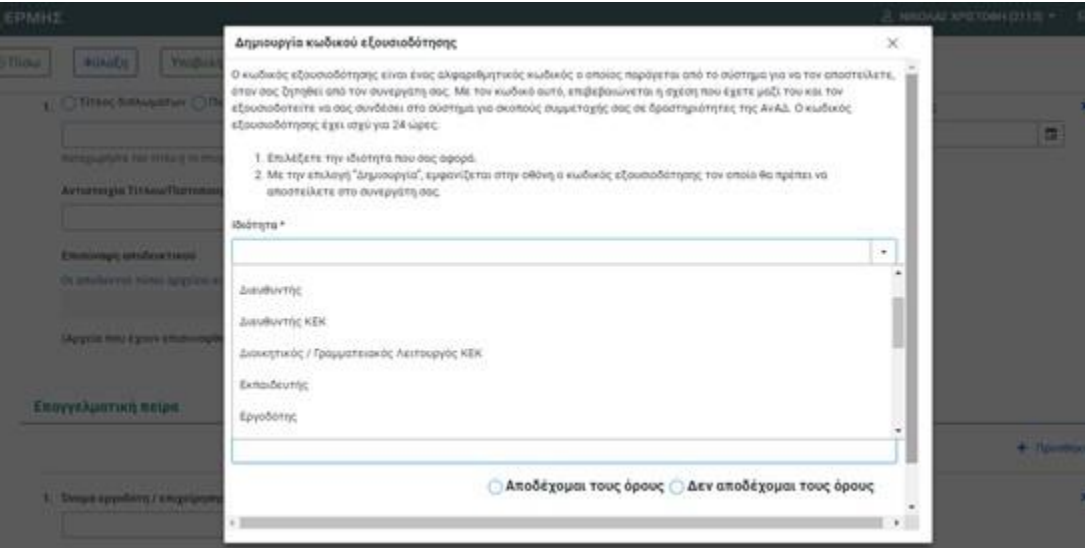

• Για κάθε ιδιότητα σας βγάζει κωδικό εξουσιοδότησης, ΚΑΛΟ είναι να έχετε μια Word ανοιχτή και να τους επικολλάτε εκεί. Παράδειγμα Κωδικού Εξουσιοδότησης

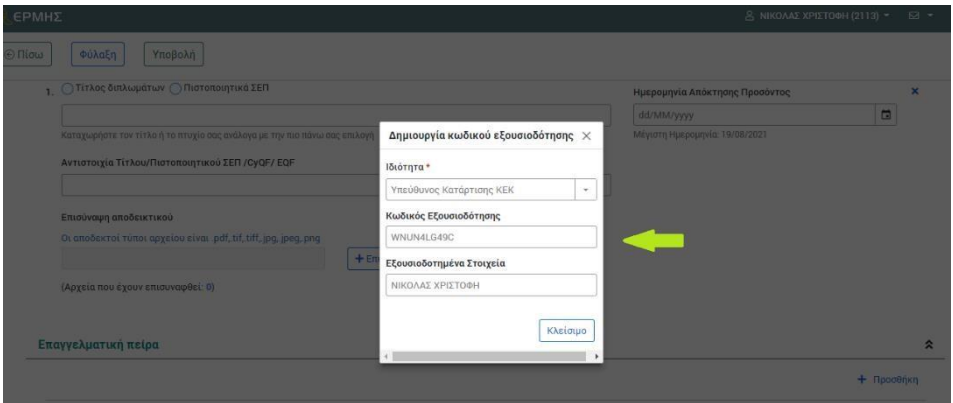

## ΠΩΣ ΣΥΝΔΕΕΤΑΙ ΤΟ ΝΟΜΙΚΟ ΠΡΟΣΩΠΟ (ΝΠ) ΜΕ ΤΟΝ ΕΡΓΟΔΟΤΟΥΜΕΝΟ/ΚΑΘΟΔΗΓΗΤΗ(Φυσικό Πρόσωπο-**ФП)**

- 1. Κάνετε είσοδο στο ΝΠ.
- 2. Στο πάνω μέρος δεξιά, πατήστε εκεί που αναγράφετε η επωνυμία της εταιρείας και επιλέξτε «Δημιουργία Κωδικού Εξουσιοδότησης».

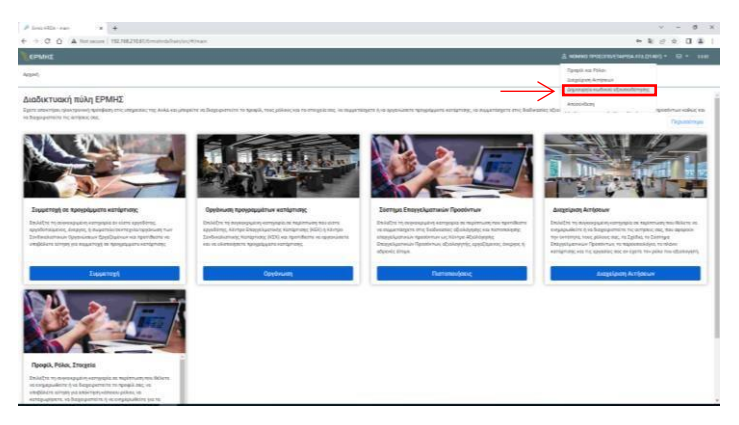

3. Όταν το επιλέξετε τότε θα σας εμφανίσει το πιο κάτω παράθυρο:

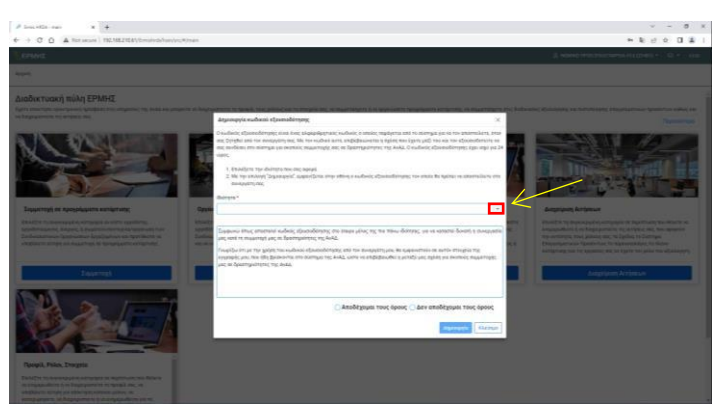

4. Στην ιδιότητα θα επιλέξετε «Εργοδότης», πατώντας εκεί που επιδεικνύεται από το κίτρινο βέλος. Σιγουρευτείτε ότι η εταιρεία έχει εγκριθεί για τον «Ρολό του Εργοδότη».

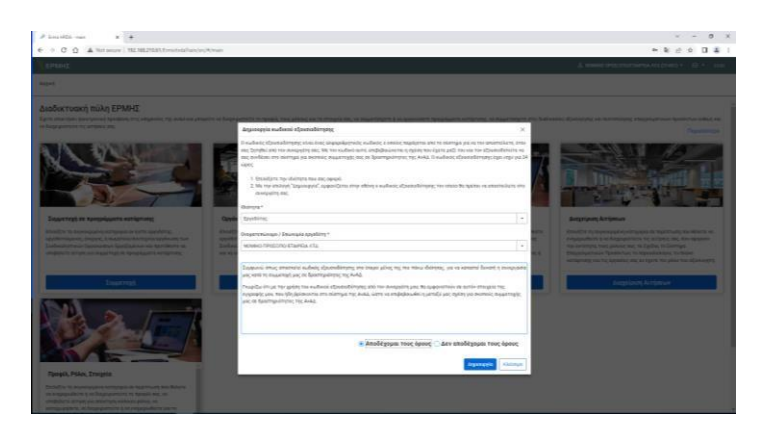

5. Επιλέξτε «Αποδέχομαι τους ορούς» κι έπειτα «Δημιουργία»

6. Τώρα σας εμφανίζει την πιο κάτω εικόνα:

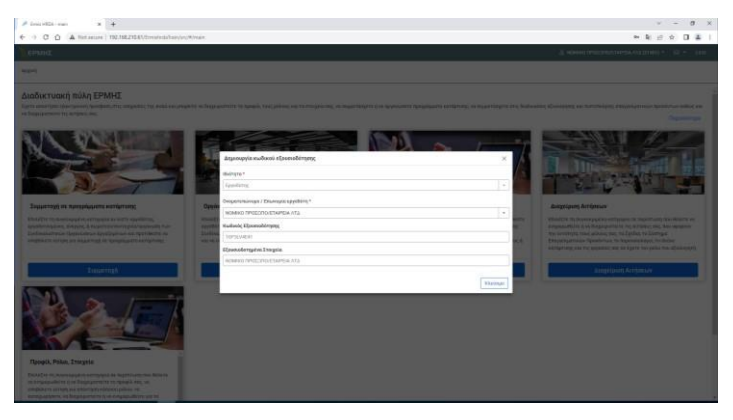

\*Ο κωδικός εξουσιοδότησης ισχύει για 24 ώρες και είναι μόνο για 1 χρήση. Οπόταν αν έχετε περισσότερα από ένα ΦΠ να ενώσετε μαζί με το ΝΠ τότε θα πρέπει να δημιουργήσετε τον αντίστοιχο αριθμό κωδίκων εξουσιοδότησης.

7. Αντιγράψετε τον κωδικό εξουσιοδότησης, κάνετε αποσύνδεση και μετά είσοδο στο ΦΠ.

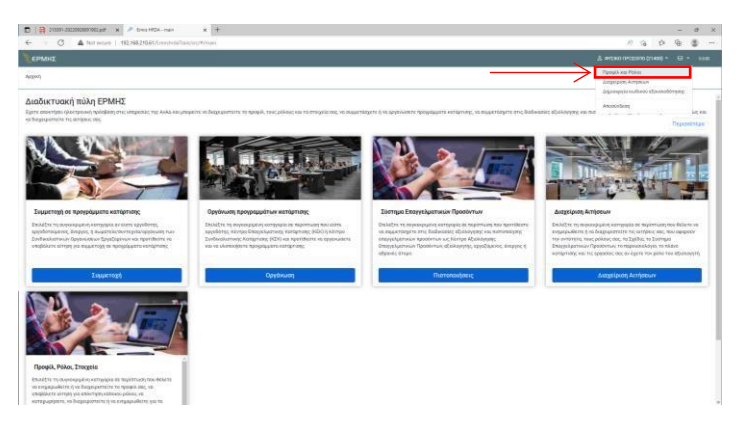

# 8. Επιλέξτε στα αριστερά σας «Το προφίλ μου»

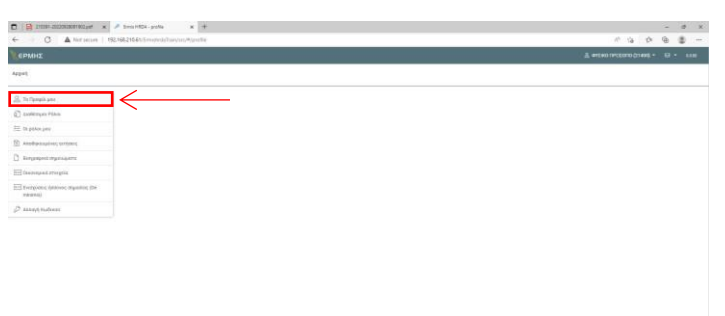

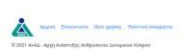

9. Επιλέξτε την «Τροποποίηση χωρίς έγκριση» και πηγαίνετε στο κάτω μέρος της σελίδας μέχρι να βρείτε τα στοιχεία του εργοδότη.

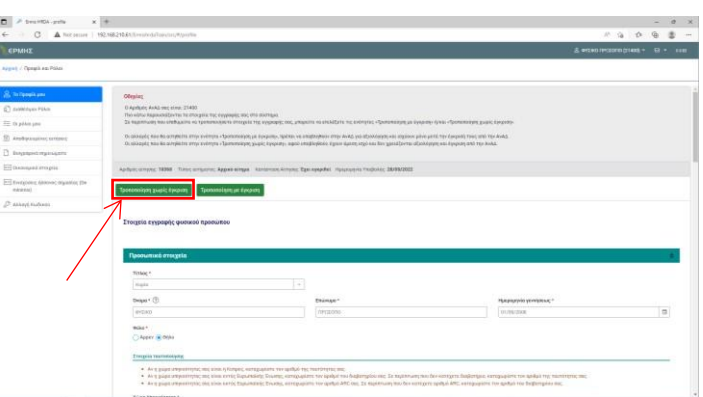

Όταν φτάσετε στα «στοιχεία του εργοδότη»  $10.$ τότε στην ερώτηση που αναγράφετε «Αν θα συμμετέχετε σε πρόγραμμα κατάρτισης μέσω του εργοδότη σας» από «Όχι» θα επιλέξετε «ΝΑΙ»

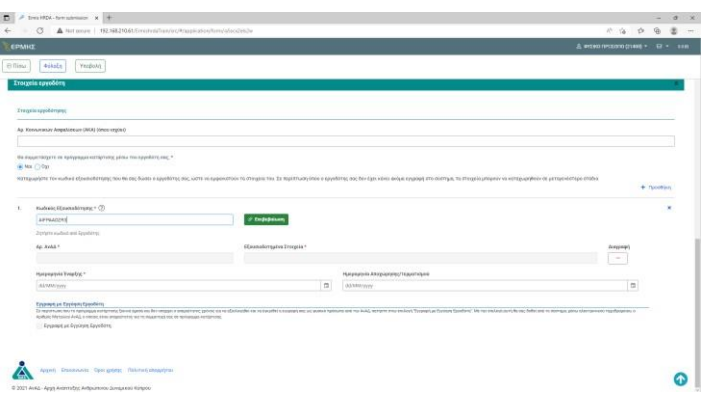

Κάντε επικόλληση του Κωδικού  $11.$ Εξουσιοδοτήσεις και πατήστε «επιβεβαίωση». Με αυτή την ενέργεια θα σας εμφανίσει αυτόματα τον «Αρ. ΑνΑΔ» και τα «Εξουσιοδοτημένα στοιχεία».

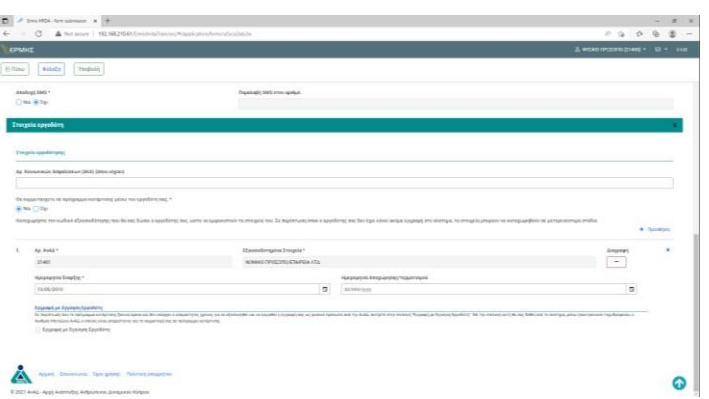

Έπειτα συμπληρώστε την «Ημερομηνία  $12.$ Έναρξης». Η ημερομηνία έναρξης είναι η ημερομηνία εργοδοτικής του ΦΠ στην εταιρεία.

\*Αφήστε την ημερομηνία αποχώρησης κενή.

Πατήστε «Υποβολή». Η σύνδεση αυτή  $13.$ εγκρίνετε αυτόματα από το σύστημα. Αν επιθυμείτε να προχωρήσετε με το «Βήμα 1» στο Σχέδιο Στελέχωσης ή την Λίστα συμμετεχόντων για Μονοεπιχειρισιακό ή Πολυεπιχειρισιακό, τότε δώστε λίγα λεπτά στο σύστημα να αναβαθμιστεί.

14. Θα δείτε ότι έχει γίνει επιτυχώς όταν στην κατάσταση αίτησης από «Έχει υποβληθεί» θα αναγράφετε ότι «Έχει εγκριθεί". Η διαδικασία έγκρισης παίρνει μόνο 2-3 λεπτά.

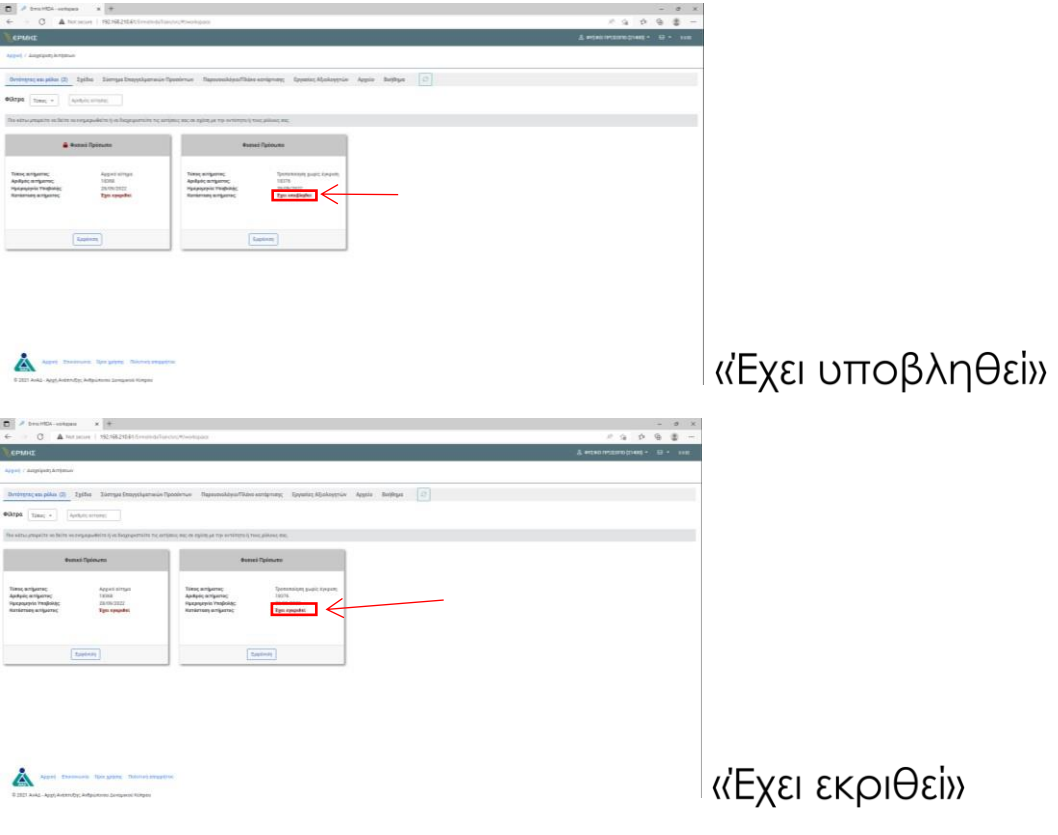